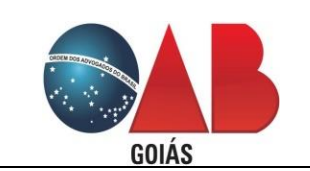

**Cadastro – Inscrição em Comissões e Atualização Cadastral**

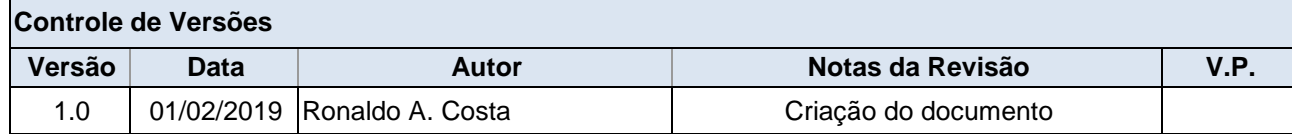

# Introdução de uso do sistema BR-Conselhos Ingresso em Comissão

### **1. Acesso ao sistema.**

1.1. No navegador (browser) digitar o seguinte endereço:

# **gproc.oabgo.org.br**

- 1.2. Acesso por usuário e senha.
	- Informar Usuário C.P.F. (com pontos Ex: 123.456.789-01).
	- Informar senha de acesso

# 1.3. Acessar com certificado digital

- Introduzir o Token.
- Clicar em Acessar com Certificado Digital
- Digitar o Pin.

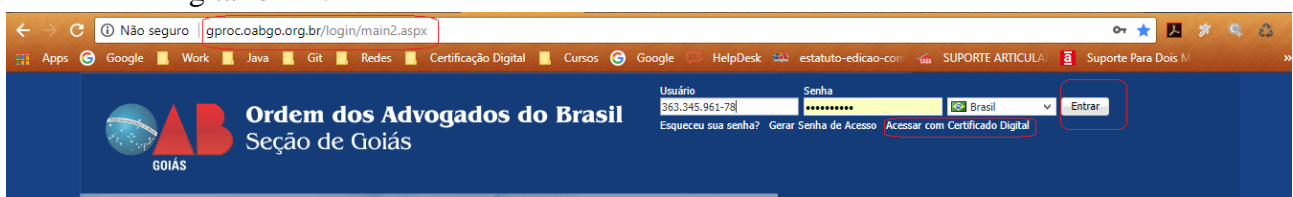

# **2. Acesso à função pertinente.**

# **2.1. Meu Cadastro**

 Atualize os dados cadastrados, verifique e-mails, CEP, etc. As informações referentes ao processo de inscrição em comissão serão entregues por e-mail.

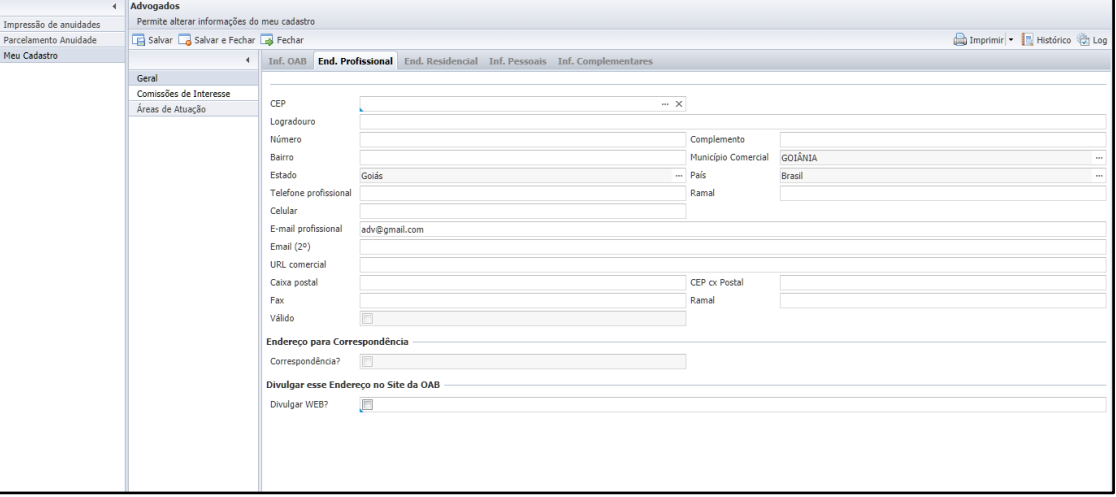

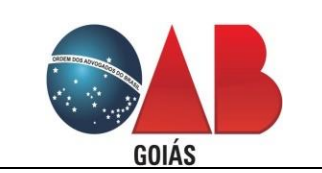

**Cadastro – Inscrição em Comissões e Atualização Cadastral**

- **3. Comissões de Interesse.**
	- Selecionar a aba Comissões de Interesse
	- Clicar em Novo do lado direito superior da tela.

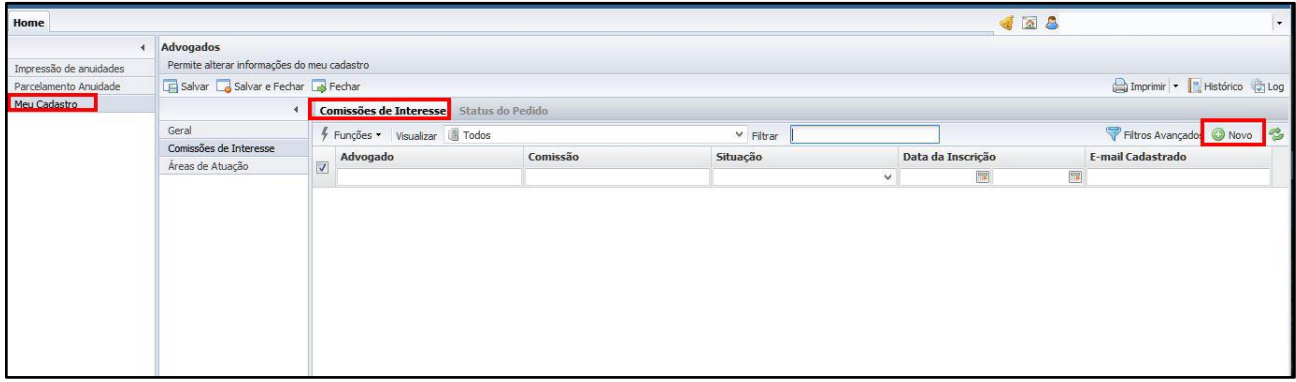

 Dados como OAB, nome e e-mail, serão preenchidos automaticamente, informes apenas a comissão que deseja integrar.

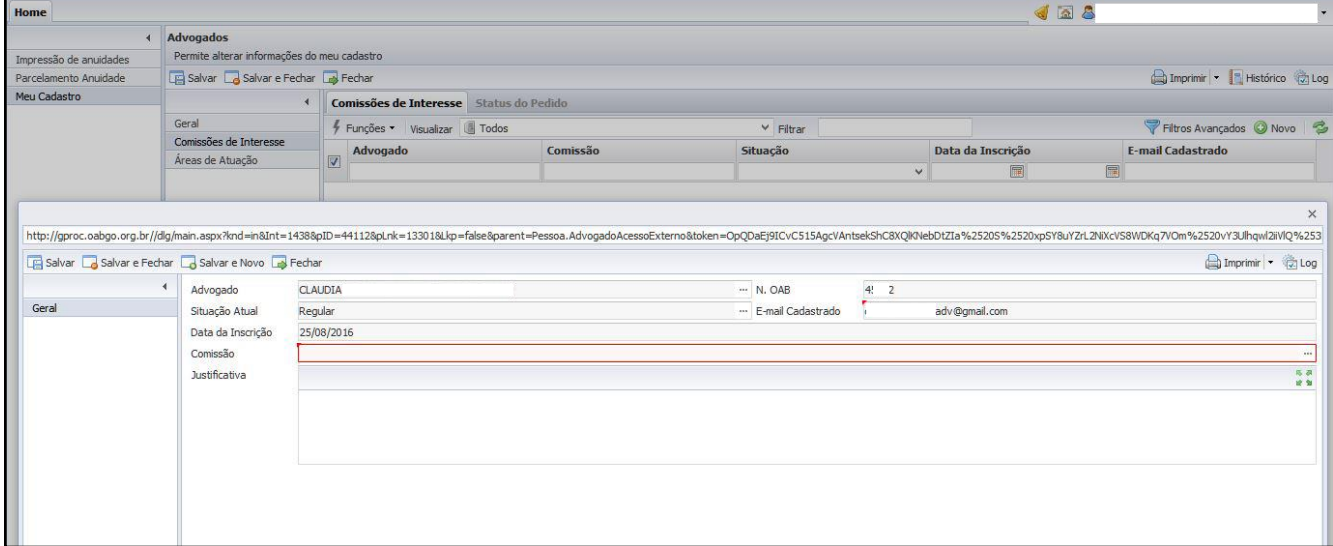

 **Informado a Comissão que deseja ingressar e atualizado os dados. Clicar em Salvar e Fechar conforme imagem abaixo.**

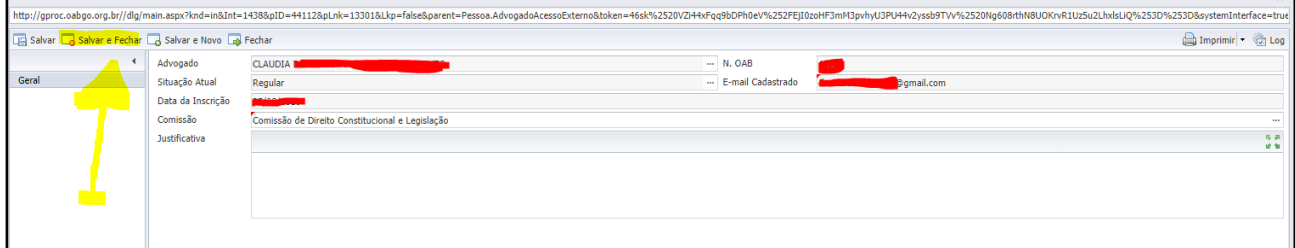

#### **4. Status do Pedido**

Selecionar o Item Status do Pedido para acompanhar a situação do seu pedido.

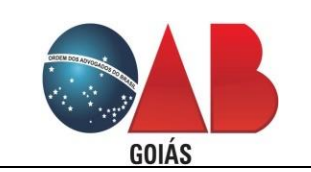

#### **Requisitos Funcionais Serviços On-line**

**Cadastro – Inscrição em Comissões e Atualização Cadastral**

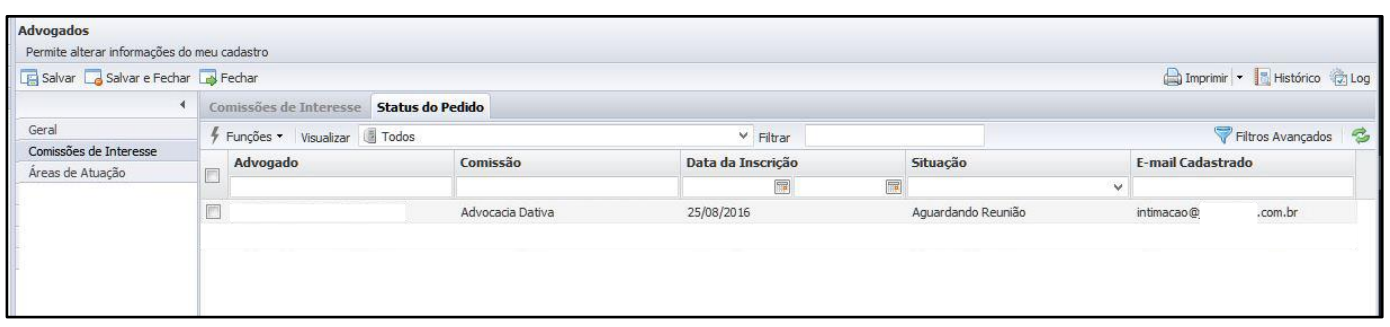